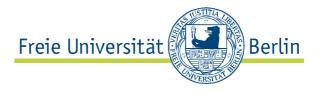

## How to do the VPN

Dear All:

In this PDF I will show you how you can install the VPN Client, in order to get access to <u>JSTOR</u> or the <u>Ethnographic Video</u> <u>Online</u> Archive, or any other online database provided by the FU Berlin.

Please note that you have access to all the mentioned databases from any internet connection, the only thing you will need is the VPN client.

The VPN Client Software also allows you to have access to the Wi-Fi at the FU Berlin, therefore you just have to make sure that you are connected to the FUnklan network before you start the VPN Client.

And now I show you how you can download the VPN Client:

Go on the Zedat Webmail page: <u>https://portal.zedat.fu-berlin.de/services/webmail/</u> and log in with your Zedat Username and Password, which you should by now have generated yourself.

Now this Page should show up:

|                                             | 🔒 🕞 fu-berlin.de (https://j                                  | oortal.zedat.fu-berlin.de/services/w | vebmail/src/web | mail.php               |                        |        |
|---------------------------------------------|--------------------------------------------------------------|--------------------------------------|-----------------|------------------------|------------------------|--------|
| Meistbesuchte Seit                          | Erste Schritte Aktuelle Nachricht 🔊                          |                                      |                 |                        |                        |        |
| Facebook   Thom                             | 🛇 👫 Pattern+Grid Wor 🛇 🕅 🐺 To                                | onton Macoute 🕲 📲 Other M            | usic Digit 🛞    | [ LEO Deutsch-Eng 🕲    | 📄 Flying Lotus - Pat 🕲 | You Yo |
| Freie Universität                           | Berlin                                                       |                                      | Home Kont       | takt  Impressum        |                        |        |
| y.                                          |                                                              |                                      | truske          | Thomas Kaske           |                        |        |
| ZEDAT-PORTAL                                |                                                              | Webmail Einstellungen                | Services Hi     | lfe Logout             |                        |        |
| E-Mail abrufen                              | Webmail E-Mail schreiben                                     | dressen Ordner Optionen              | Suchen          |                        |                        |        |
| INBOX (0/9)<br>Entwürfe<br>Gesendet<br>Spam | Aktueller Ordner: INBOX<br>Alle Markierungen ändern          |                                      |                 |                        |                        |        |
| Apple Mail To Do<br>Deleted Messages        | Ausgewählte Einträge verschieben nach:<br>INBOX Cverschieben | Weiterleiten                         |                 |                        |                        |        |
| Drafts<br>Sent Messages                     | Von 🗐                                                        | Datum 🔺 G                            | iröße 🗆 Betre   | ff 🗆                   |                        |        |
|                                             | 🗆 Campus Management Hotling                                  | 25.03.2008                           | 3.5 kAnme       | ldebeginn für das Somm | ersemester 2008        |        |
| 0.0% von 5,00 GB                            |                                                              | + 10 00 000                          | 270 I. Eiplad   | una aur Informationeum | anetaltung sum Thoma   |        |

Please click on "Services".

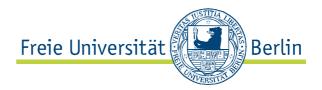

| Freie Universität                                                                                                    |               |               | Home     | Kontakt | Impressum           |   |
|----------------------------------------------------------------------------------------------------|---------------|---------------|----------|---------|---------------------|---|
|                                                                                                    |               |               | tka      | ske Tho | mas Kaske           | • |
| ZEDAT-PORTAL                                                                                                    | Webmail       | Einstellungen | Services | Hilfe   | nas Kaske<br>Logout |   |
| Services                                                                                                    |               |               |          |         |                     |   |
| Persönliche Dienste                                                                                                    |               |               |          |         |                     |   |
| <ul> <li>Adressänderung bei der Studierendenverwaltung (ern</li> <li>FU Telefonbuch</li> <li>Printservice Druckaufträge / Konto</li> <li>Datenbanken (MySQL)</li> <li>Mailinglisten</li> <li>Meine Software / Downloads (4 Produkte)</li> <li>Software-Download VPN-Client (Cisco)</li> <li>Software-Download VPN-Client (ShrewSork)</li> </ul> | eutes Login ( | erforderlich) |          |         |                     |   |

## Now click on "Software-Download VPN-Client(Cisco)"

-

| Freie Universität                                 | Berlin                                                                                                    |                                                  |                                                         | Home                          | Kontakt              | Impressum |
|---------------------------------------------------|----------------------------------------------------------------------------------------------------|--------------------------------------------------|---------------------------------------------------------|-------------------------------|----------------------|-----------|
|                                                   |                                                                                                    |                                                  |                                                         | tka                           | ske <i>Tho</i>       | mas Kaske |
| EDAT-PORTAL                                       |                                                                                                    | Webmail                                          | Einstellungen                                           | Services                      | Hilfe                | Logout    |
| Download VPN-Clie                                 | ent (Cisco)                                                                                                    |                                                  |                                                         |                               |                      |           |
| Wichtiger Hinweis                                 |                                                                                                    |                                                  |                                                         |                               |                      |           |
| Diese Webseite dient vor<br>den VPN+WLAN Webseite | allem dem Software-Download. Bitte beach<br>n der ZEDAT.                                                                                                    | ten Sie daher                                    | auch unsere umfa                                        | ngreichen In                  | formatio             | nen auf   |
| Die hier angebotene Softw                         | vare darf nur von Angehörigen der Freien U                                                                                                    | Iniversität Ber                                  | lin heruntergelade                                      | n und genutz                  | t werder             | n.        |
| Windows                                           |                                                                                                    |                                                  |                                                         |                               |                      |           |
| Windows VPN Client<br>MSI 5.0.07, 32 Bit          | Geeignet für Windows XP, Windows<br>Diese Version unterstützt nur 32-Bit-F                                                                                                    |                                                  |                                                         |                               |                      |           |
| Windows VPN Client<br>MSI 5.0.07, 64 Bit          | Geeignet für Windows Vista, Window<br>Diese Version unterstützt nur 64-Bit-F                                                                                                    |                                                  | Windows.                                                |                               |                      |           |
| VPN Client<br>Konfigurationsdatei                 | Diese Datei enthält ein VPN-Profil zur k<br>den Verbindungsaufbau mit dem ZEDA<br>VPNclient-Software enthalten.                                                                                                    |                                                  |                                                         |                               |                      |           |
| CASG VPN Client<br>Konfigurationsdatei            | Diese Datei enthält ein VPN-Profil zur k<br>von Angehörigen der Freien Universität<br>anderer Universitäten zum ZEDAT VPN-<br>Hinweis: Angehörige von anderen Ein<br>mitnutzen wollen, erhalten ihr VPN-Pro<br>von der ZEDAT. | Berlin benöti<br>-Server aufba<br>richtungen, di | gt, die eine Verbin<br>uen wollen.<br>e das WLAN der Fr | dung aus der<br>eien Universi | n WLAN<br>tät Berlii | n         |
| VPN Server<br>Root-Zertifikat                     | Diese Datei enthält ein Zertifikat zur Ül<br>für den Verbindungsaufbau mit dem ZE<br>der VPNclient-Software enthalten.                                                                                                    |                                                  |                                                         |                               |                      |           |
| Tip4U#31                                          | ZEDAT-Anleitung zur Installation der VI                                                                                                    | PN Client Soft                                   | ware in FU-Konfigu                                      | ration (Wind                  | ows).                |           |
| Tin411#62                                         | Detailierte Anleitung zur Konfiguration                                                                                                    | der Firewall v                                   | on Windows YP mi                                        | t Service Pac                 | 6 2                  |           |

On this page you can choose your operating system, either it's Mac Os X ,Windows or even Linux and Iphone.

Just click on the corresponding link and a download should start. After the download has finished, just open the file and install it as any other software.

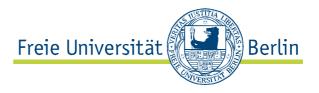

Now open the VPN Client, click on "Connect" and enter your Zedat Username and Password.

| F<br>E   | nnect New   | F and for the connect of the connect of the connect | Modify<br>ection Entri | Delete<br>es Certificate | s Log    | cisco        | Eng |
|----------|-------------|----------------------------------------------------------------------------------------------------|------------------------|--------------------------|----------|--------------|-----|
| в        | Connectio   | on Entry                                                                                                    |                        | ▼ Host                   |          | Transport    | 1   |
| D        | VPN@ZED     | AT-hybrid                                                                                                    |                        | vpn.fu-b                 | erlin.de | IPSec/UDP    |     |
| g        |             |                                                                                                    |                        |                          |          |              |     |
| I.C      | onnected.   |                                                                                                    |                        |                          |          | <b></b> ) )+ |     |
| 9 Not co | interetera. |                                                                                                    |                        |                          |          | - 11.        | 4   |